# Handleiding MijnCDA

# Wat is MijnCDA?

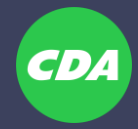

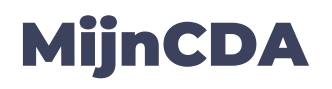

MijnCDA is de vervanger van DIRK. MijnCDA is gebruiksvriendelijker, veiliger en toekomstbestendig. Wij rollen MijnCDA gefaseerd uit gedurende 2024.

Om in loggen in MijnCDA moet je een CDA account aanmaken.

#### **Wat heb je nodig om een CDA account aan te maken?:**

- Relatienummer
- Mobiele telefoonnummer
- Je (bij ons bekende) e-mailadres
- Mobiele telefoon (altijd bij inloggen)
- Computer-/laptopscherm

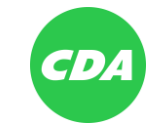

### Voorproefje MijnCDA

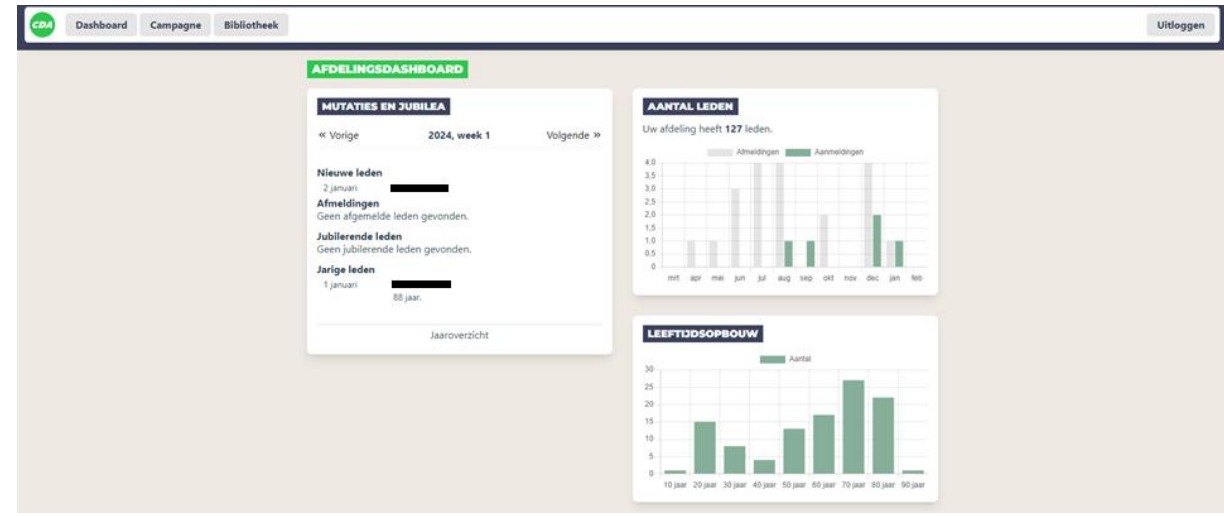

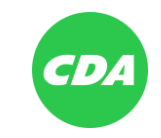

## Aanmaken CDA account

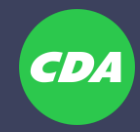

#### Stap 1: download een Authenticator app

Download een Authenticator app op je mobiele telefoon. In deze handleiding gebruiken wij de Microsoft Authenticator app.

Zoek op je mobiele telefoon naar *'Microsoft authenticator'*. Download de app met het logo hiernaast afgebeeld.

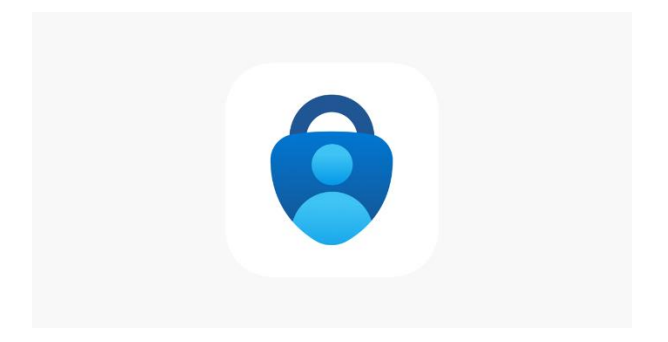

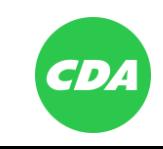

Ga naar www.cda.nl/account

Voer in het scherm jouw (bij ons bekende) gegevens in.

Bedenk een wachtwoord met:

- hoofdletters
- kleine letters
- cijfers
- tekens zoals *! @ # \_ &*

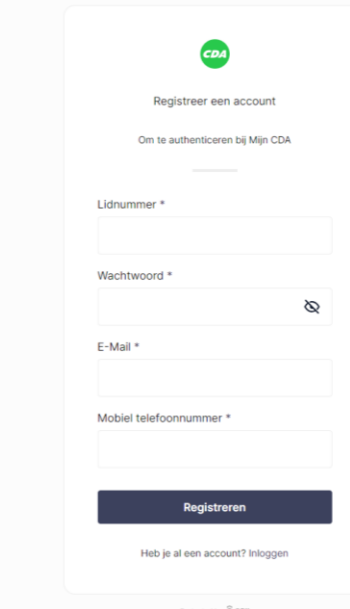

*Computerscherm*

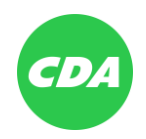

*Op de volgende pagina wordt deze stap nog verder verduidelijkt*

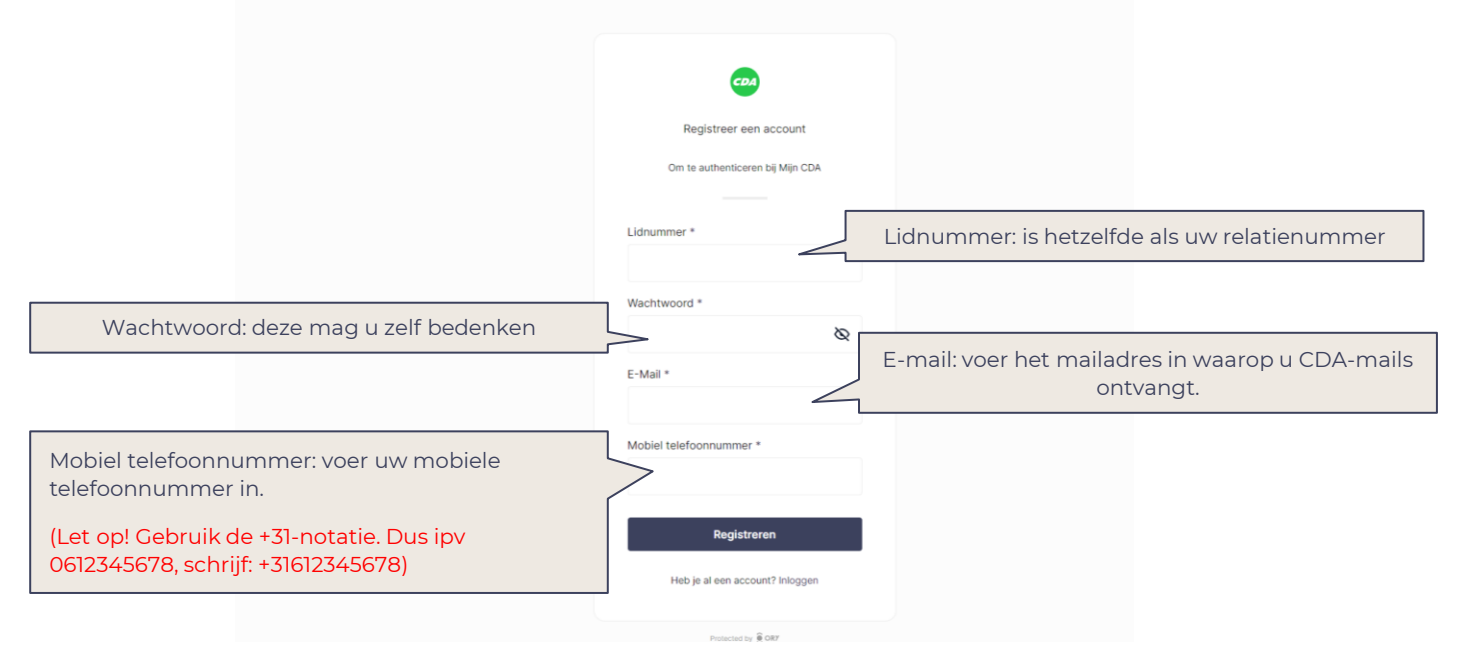

*Computerscherm*

Krijg je een foutmelding? Dan komen de gegevens niet overeen met de bij ons bekende gegevens. Controleer dan:

- a. Of uw lidnummer geen fout of een spatie bevat
- b. Of u geen verkeerd e-mailadres hebt ingevoerd. U moet uw e-mailadres invoeren waarop u contributieverzoeken en congresuitnodigingen ontvangt.
- c. Of u voor uw mobiele telefoonnummer de +31-notatie hebt aangehouden.
	- *(Dus i.p.v. 0612345678, schrijf: +31612345678)*
- d. Of u uw mobiele telefoonnummer hebt ingevoerd en niet uw vaste nummer
- e. Of uw mobiele telefoonnummer geen typfouten bevat
- f. Komt u er nog niet uit? Stuur dan een mail naar **[helpdesk@cda.nl](mailto:helpdesk@cda.nl)**. Dan kijken wij ernaar.

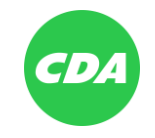

Ben je hier door heen? Dan wordt een mail verstuurd naar jouw e-mailadres met een code.

Voer deze code in in het scherm wat verschijnt.

Als dit is gelukt, ben je er doorheen!

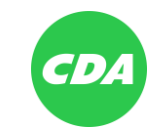

Laatste stap:

Klik op 'account-instellingen'

Onderaan de pagina vind je een QR code

#### Beheer 2FA TOTP Authenticator App

OR-code voor Authenticator-app

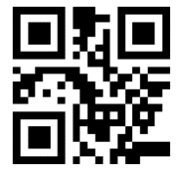

Dit is uw geheime Authenticator-app. Gebruik het als u de QR-code niet kunt scannen.

FBQVRAIGQ7U4LFRPOAKLCY43ICJHTQ7P

Verificatiecode controleren \*

Opslaan

*Computerscherm*

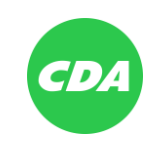

Open de eerder geïnstalleerde Authenticator app.

Klik op de *+* 

(deze kan op meerdere plekken in je app staan)

Selecteer 'ander account' en geef toestemming om foto's te maken

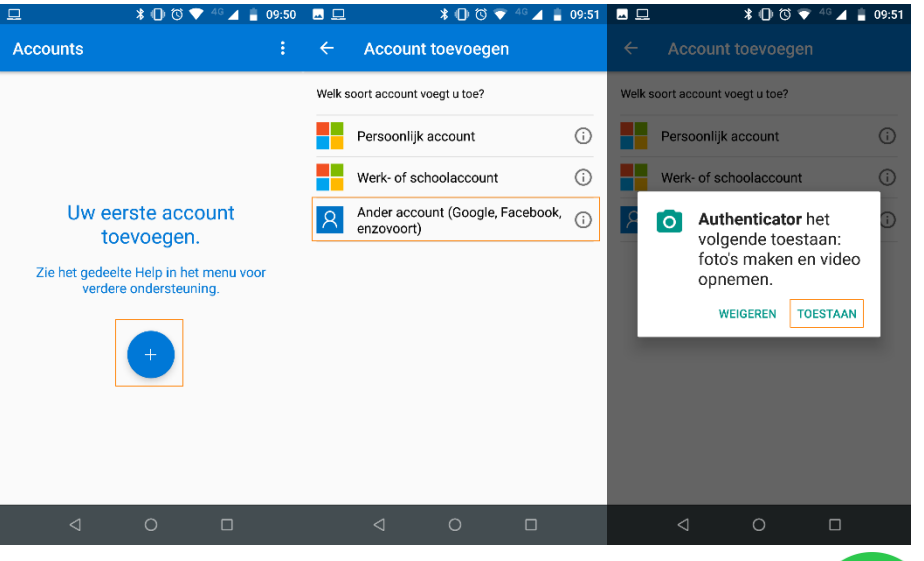

*Scherm op mobiel*

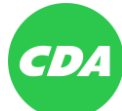

Scan de QR code op je computerscherm

Het CDA account is nu gekoppeld aan je mobiele telefoon.

Klik in de app op *CDA account*

Voer de eenmalige wachtwoordcode in die is weergegeven

Jouw account is gekoppeld aan je mobiele telefoon. Vanaf nu kun je inloggen.

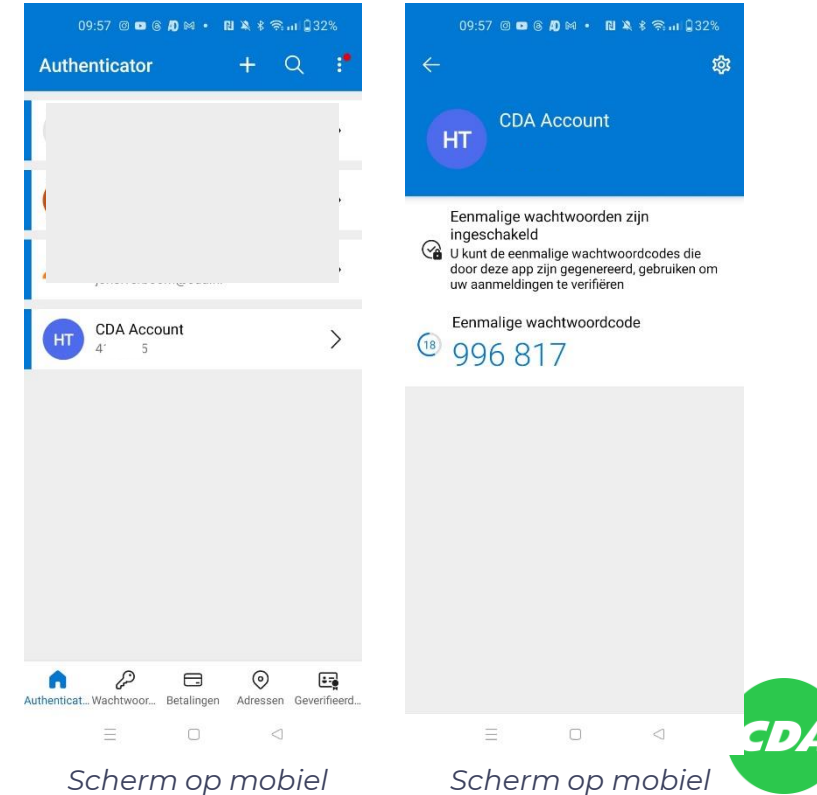

# Inloggen in MijnCDA

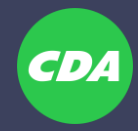

### Stap 3: inloggen in MijnCDA

Ga naar www.cda.nl/mijncda

Voer jouw relatienummer en wachtwoord in

Er verschijnt een scherm waarin om een verificatiecode wordt gevraagd

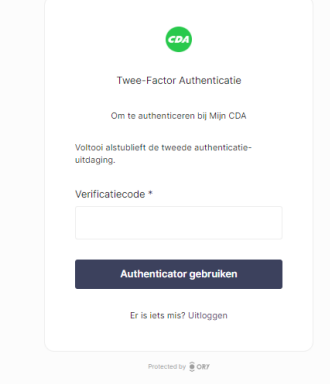

*Computerscherm*

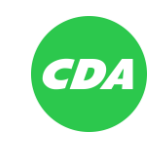

### Stap 3: inloggen in MijnCDA Authenticator

Open de Microsoft Authenticator app op je telefoon.

Ga in de app naar *CDA account*

Voer in je computerscherm de eenmalige wachtwoordcode in die verschijnt in de app. (zie afbeelding)

Je kunt inloggen!

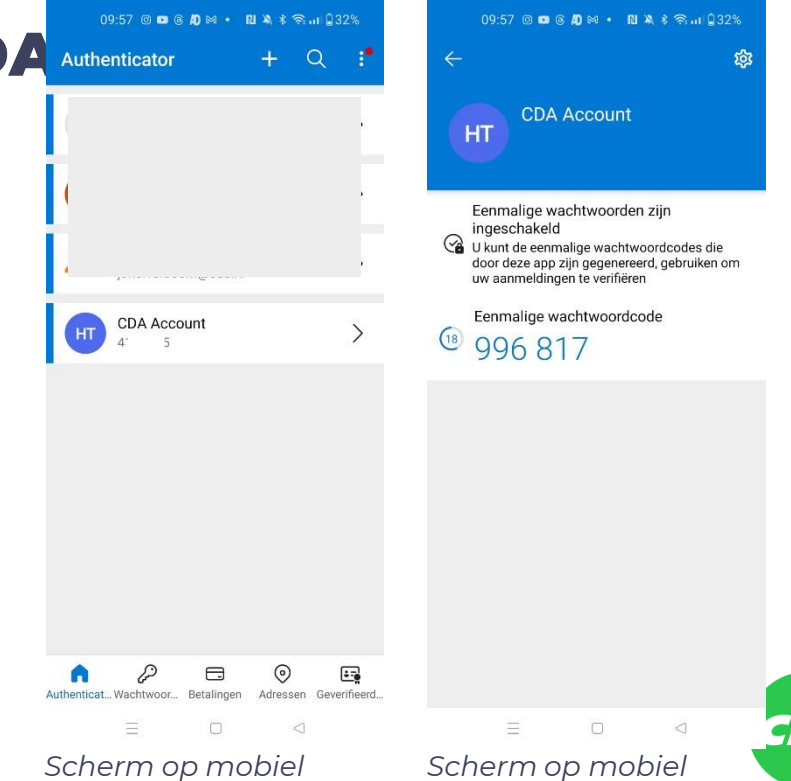

### Stap 3: inloggen

Open de Microsoft Authenticator app op je telefoon.

Ga in de app naar *CDA account*

Voer in je computerscherm de eenmalige wachtwoordcode in die verschijnt in de app. (zie afbeelding)

Je kunt inloggen!

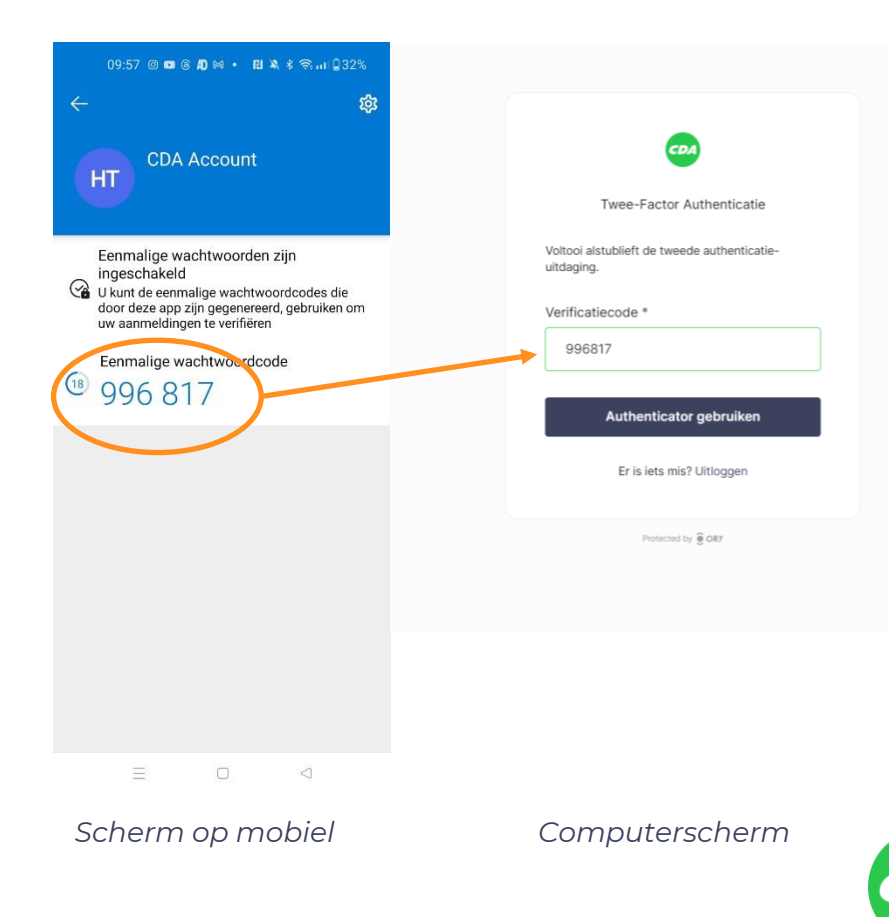

# Vragen? Of is er iets niet duidelijk?

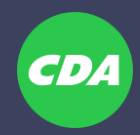

#### Vragen

Heb je vragen? Kijk op **[www.cda.nl/vragen-mijncda](http://www.cda.nl/vragen-mijncda)** of je het antwoord kunt vinden.

Staat het antwoord er niet bij? Of loop je vast tijdens het inloggen? Stuur dan een mail naar **[helpdesk@cda.nl](mailto:helpdesk@cda.nl)**

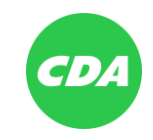